# 3. Adjusting Entries: 9. Eliminate Small Credits

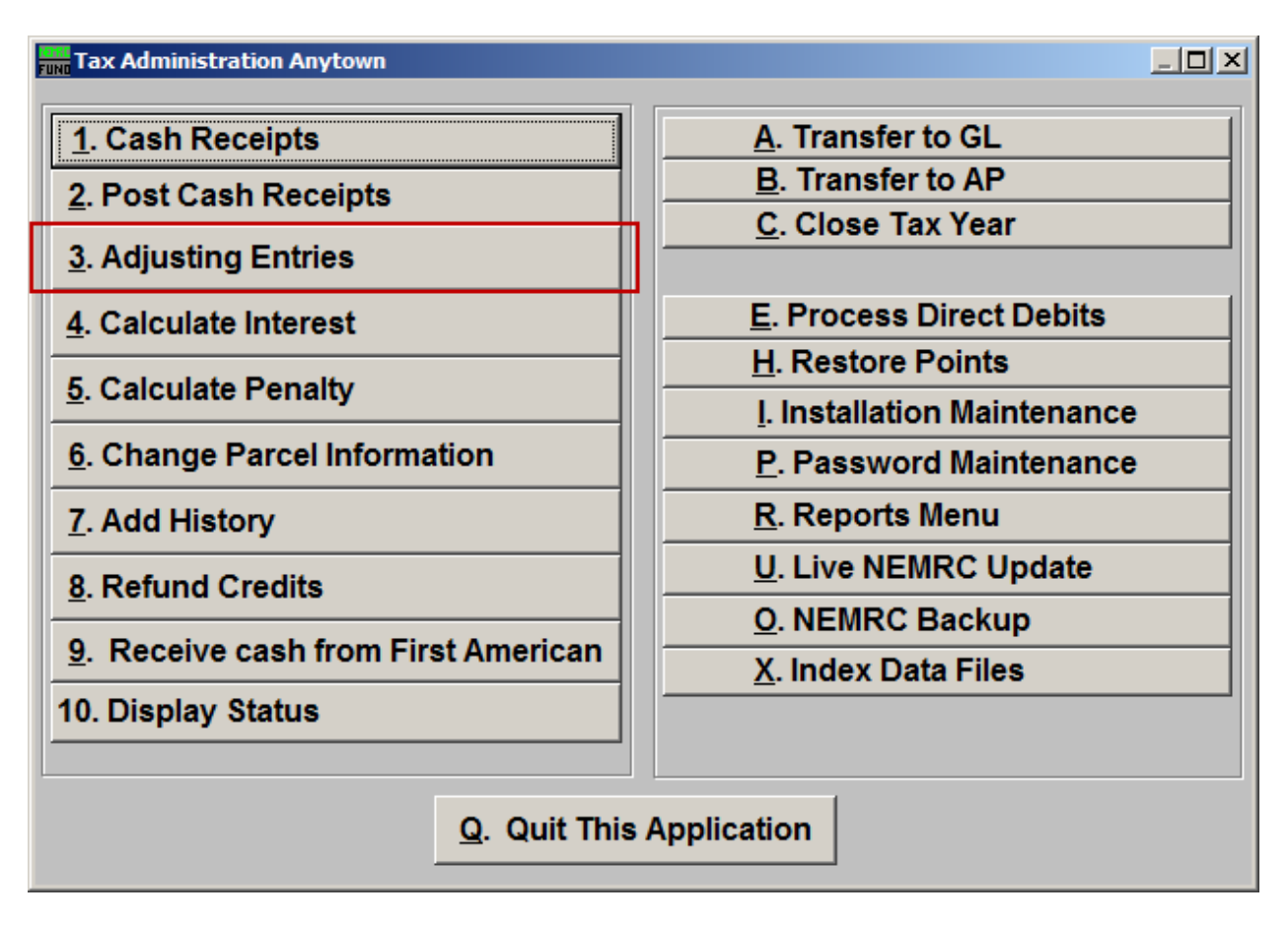

Click on "3. Adjusting Entries" from the Main Menu and the following window will appear:

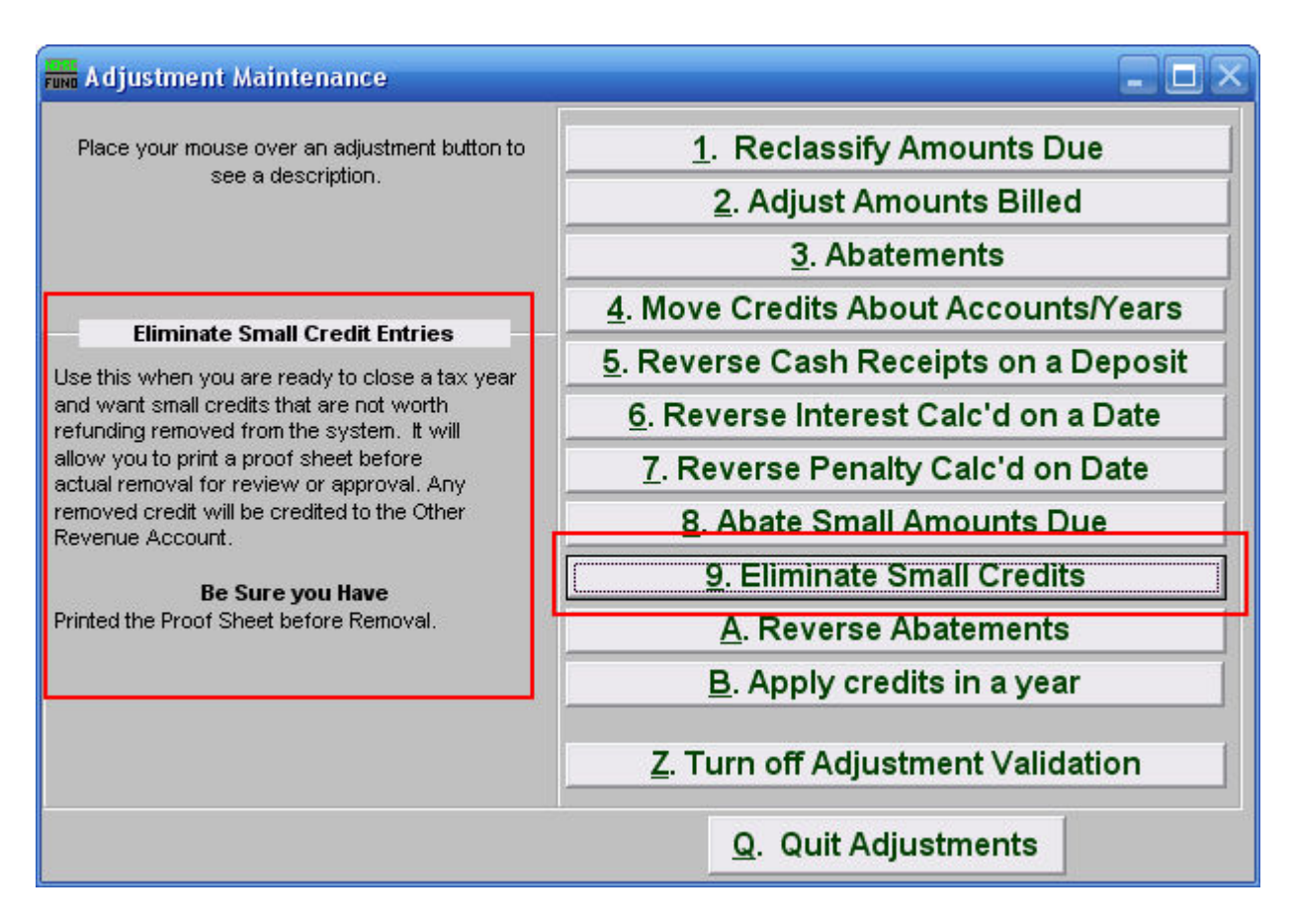

Consider the description that appears when you place the mouse over "9. Eliminate Small Credits." Click "9. Eliminate Small Credits" and the following window will appear:

# Eliminate Small Credits

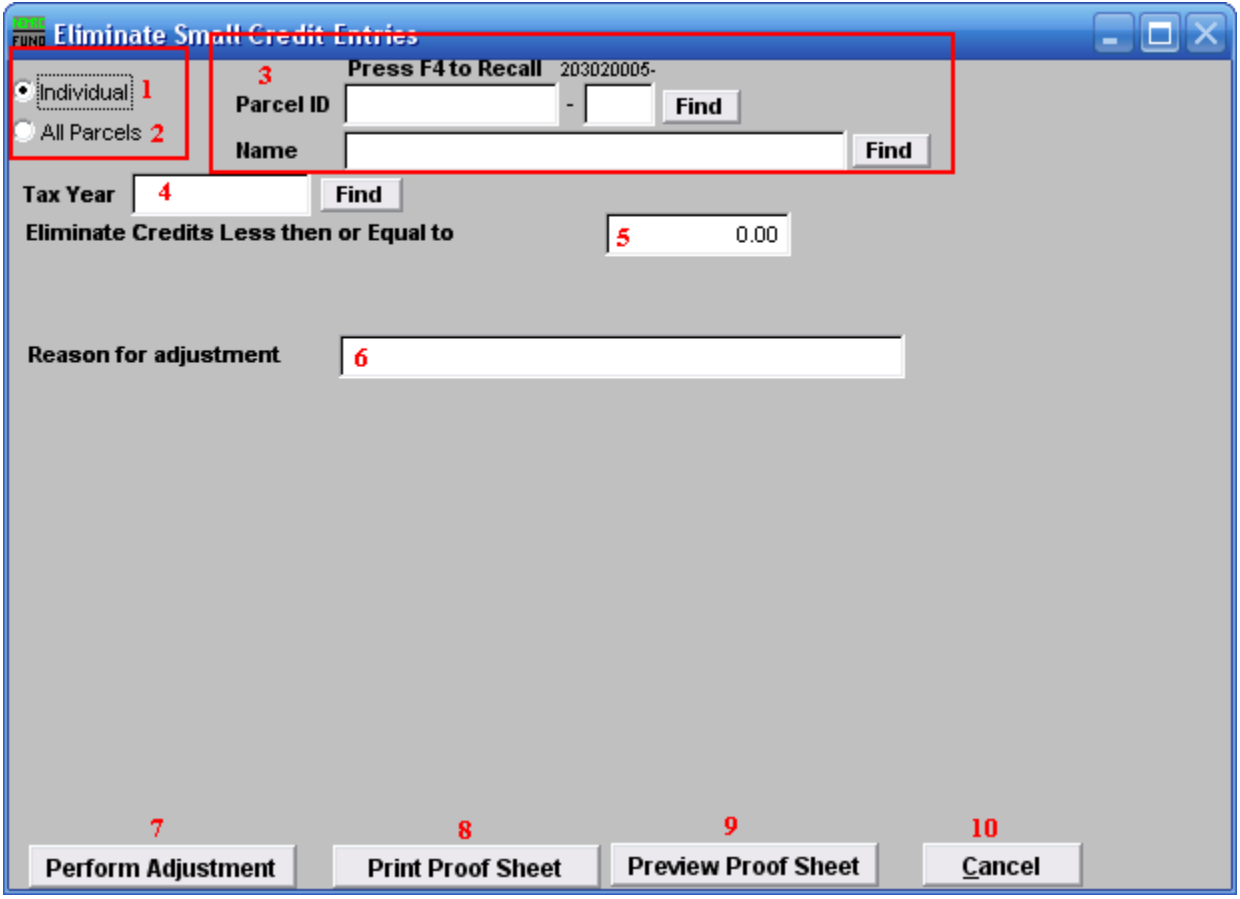

- **1. Individual:** Select this to work on a single Parcel.
- **2. All Parcels:** Select this to work on all Parcels.
- **3. Parcel ID or Name:** Enter the Parcel ID to work on or click "Find" to select from a table.
- **4. Tax Year:** Enter the tax year to work from or click "Find" to select from a table.
- **5. Eliminate Credits less then or Equal to:** Enter an amount for which all credits are equal to or less than that you wish to eliminate from customer balances.
- **6. Reason for adjustment:** You must enter a reason for adjustment which is usually a policy decision reference.
- **7. Perform Adjustment:** Click this button to actually post the transactions.
- **8. Print Proof Sheet:** Click this button to print. Refer to GENERAL PRINTING for more information.

#### NEMRC Page 3 of 4

- **9. Preview Proof Sheet:** Click this button to preview. Refer to GENERAL PREVIEW for more information.
- **10. Cancel:** Click "Cancel" to cancel and return to the previous screen.